# 令和5年度鎌倉市 会計年度事務補助職員採用試験 ~電子申請に関するマニュアル~

鎌倉市 総務部職員課 人財育成担当

## 申込みの流れ

(1)利用者IDの登録(2~7ページ) 受付開始日以前も登録可能  $\downarrow$ (2) Excel 課題の作成 (8ページ)

 $\downarrow$ 

(3)電子申請システムで申込内容を入力(9~10ペー ジ)

必ず受付期間内にお申込みください。

# 1 利用者IDの登録

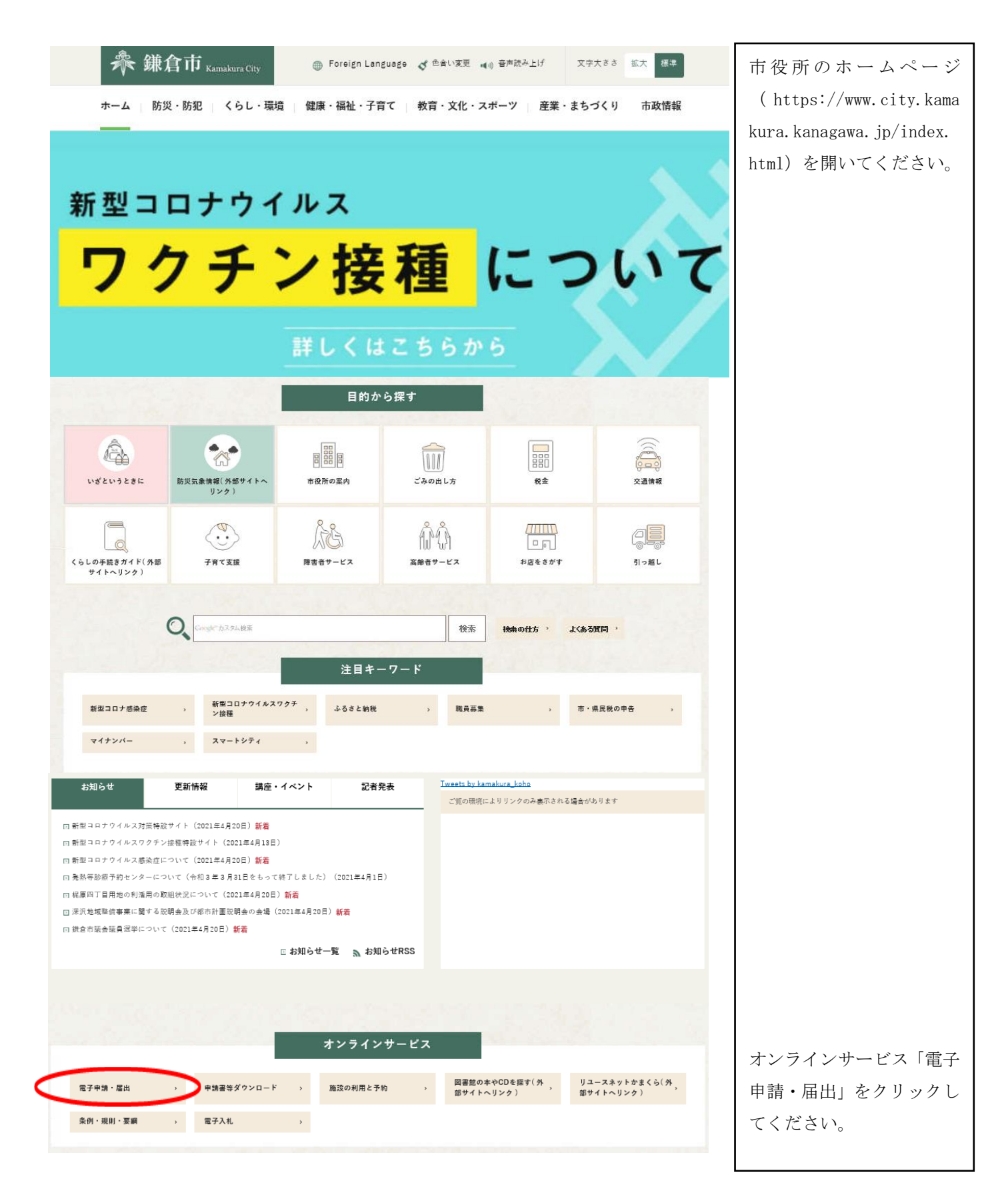

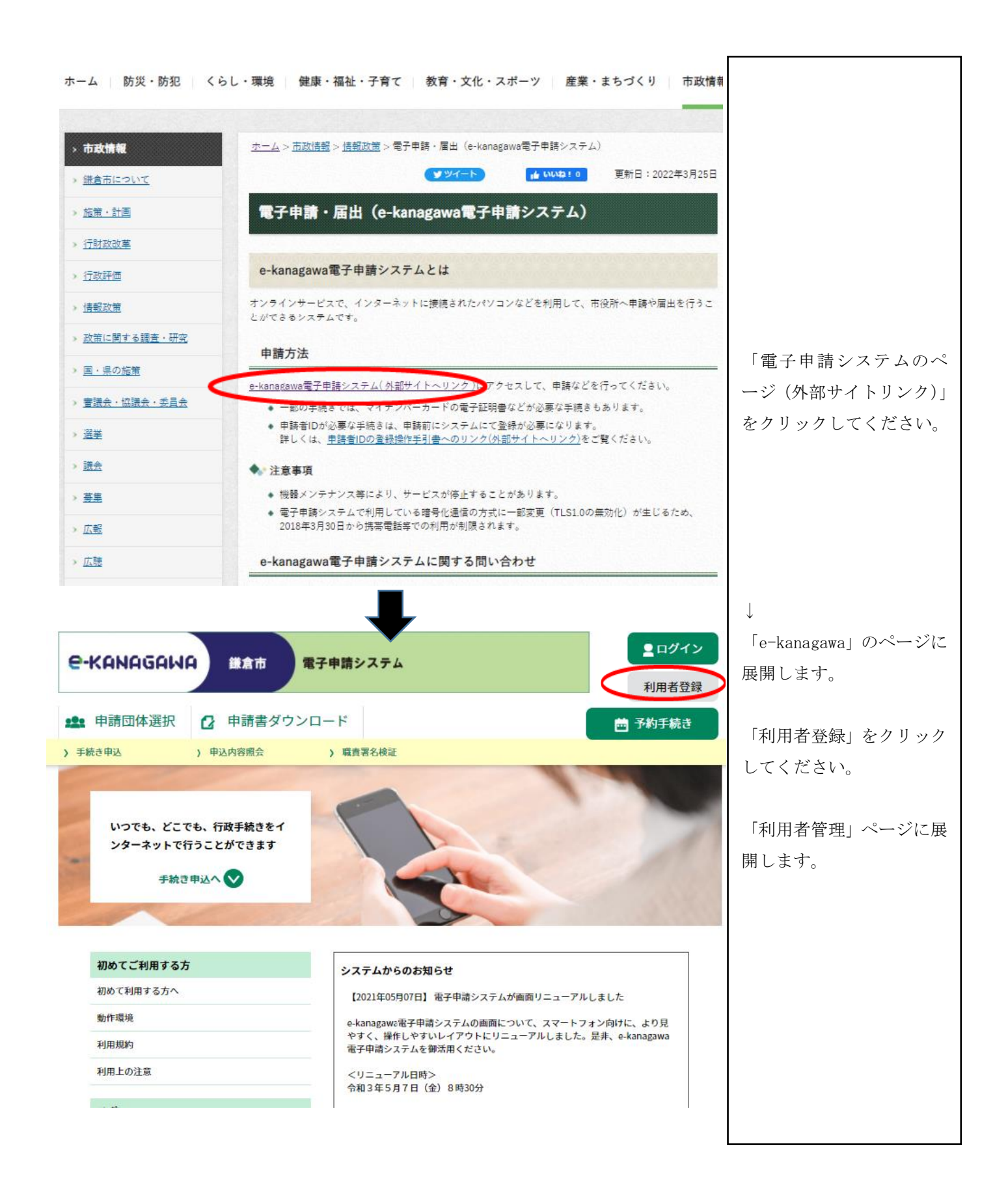

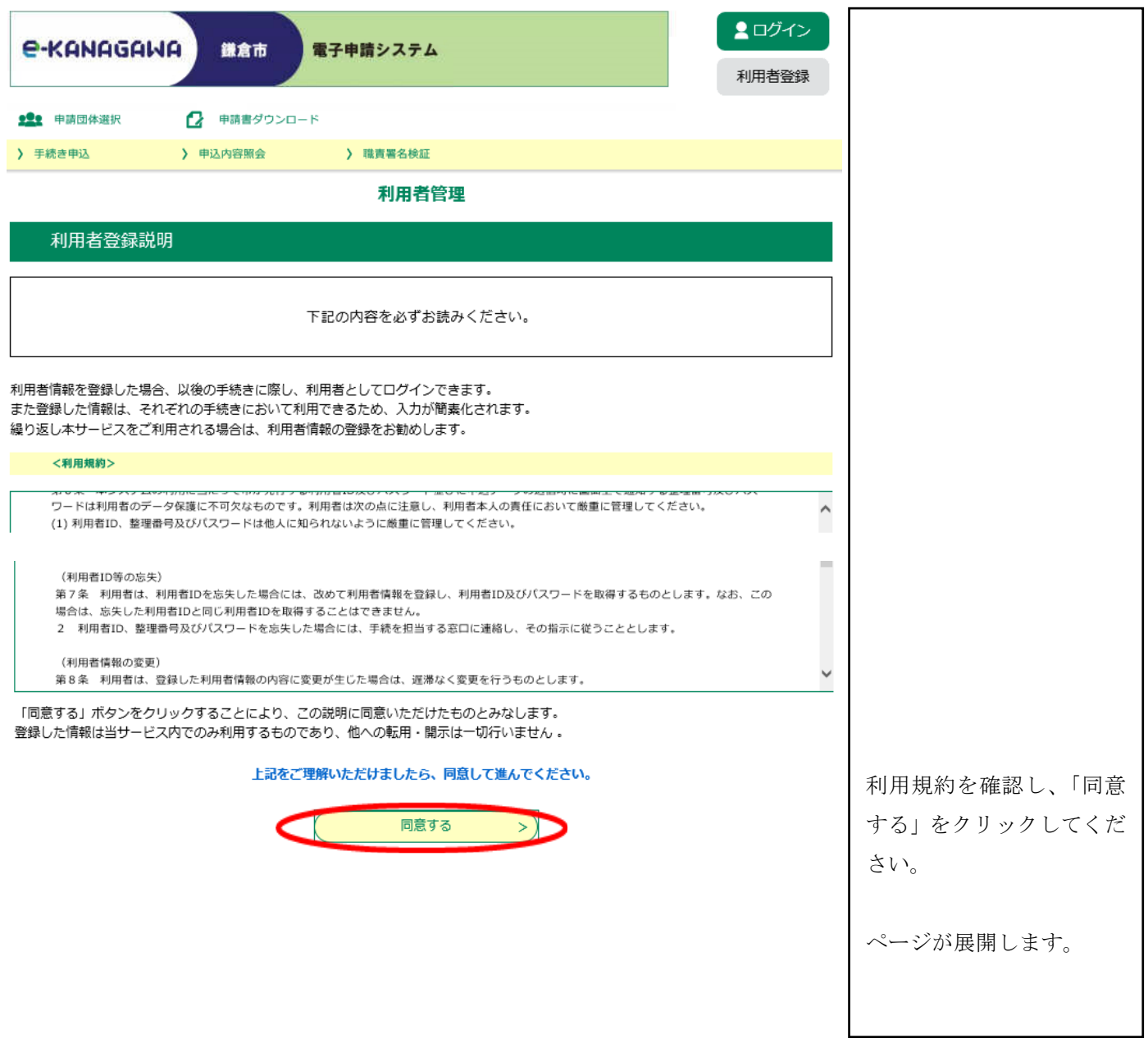

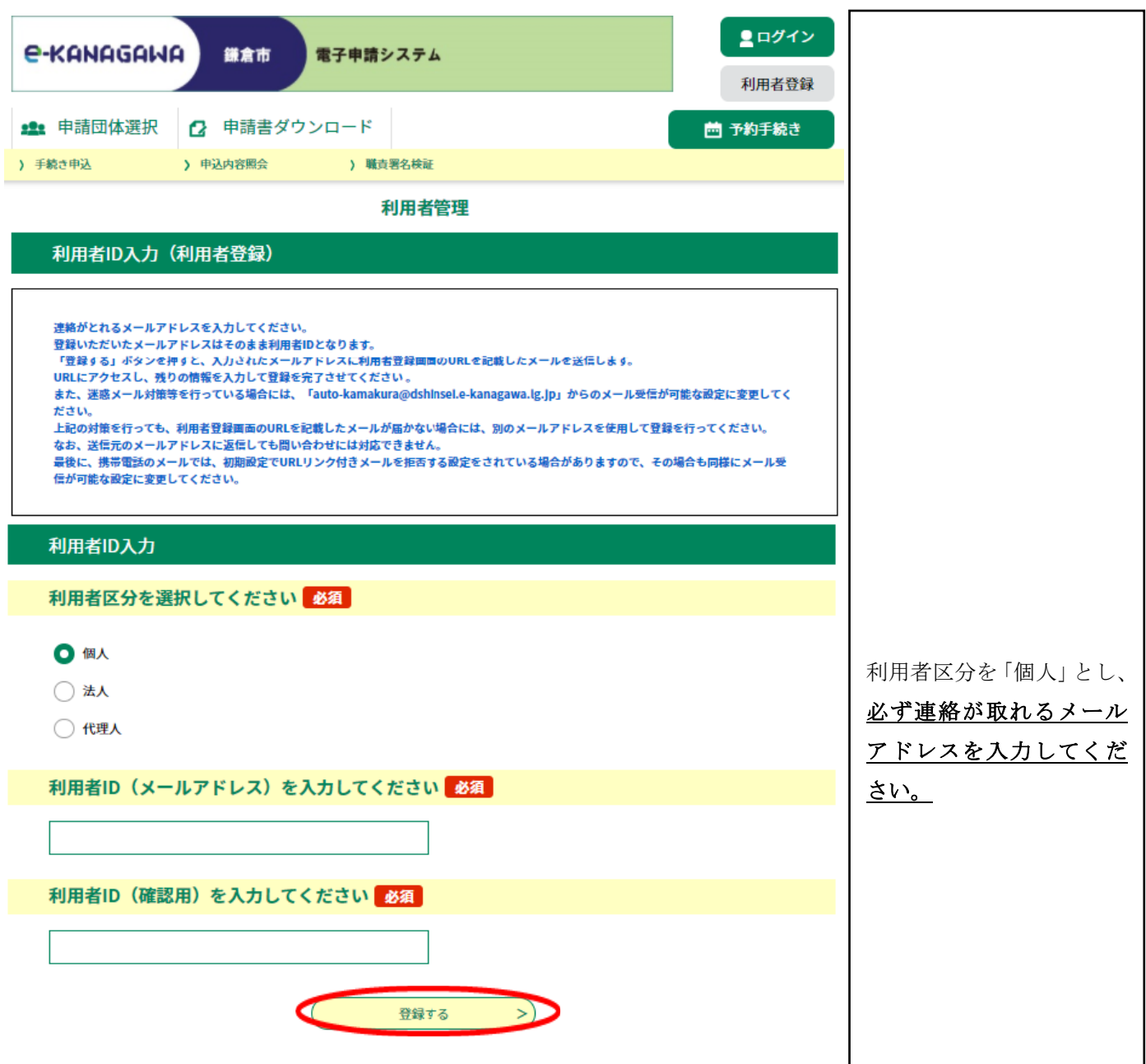

御登録いただいたメールアドレスにメールが届きます。

#### メールに記載のURLをクリックすると次のページに

#### 展開します。

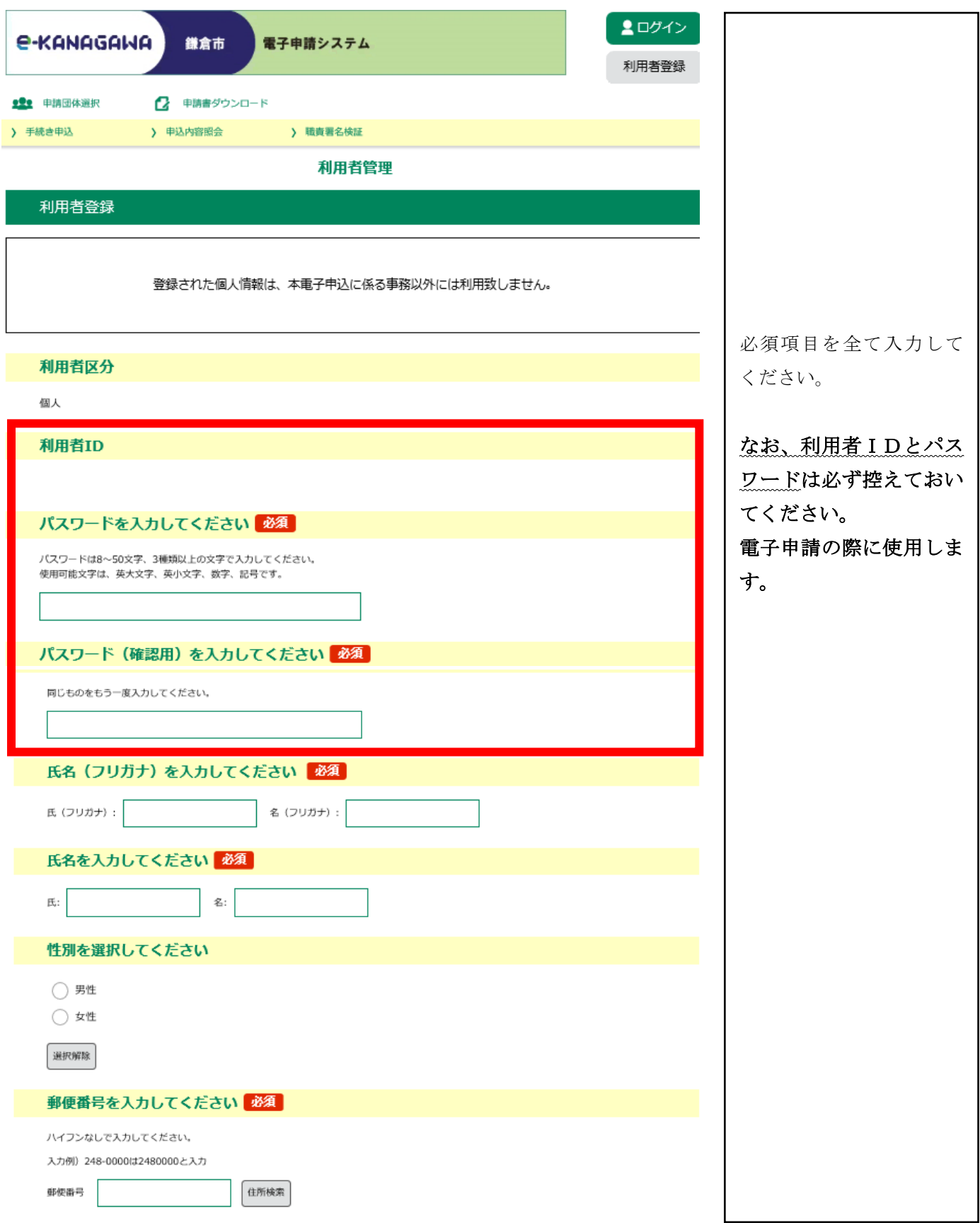

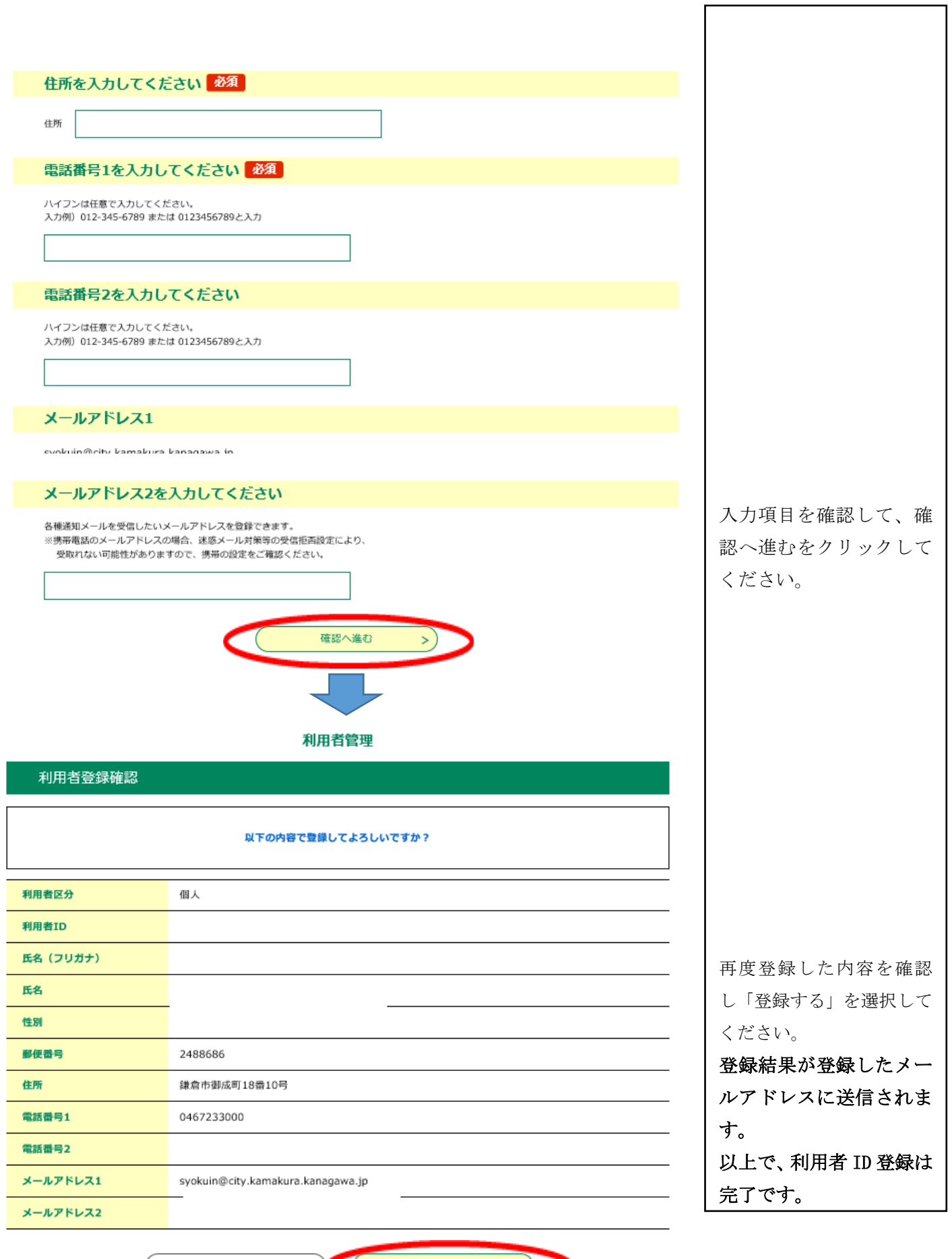

 $\begin{array}{|c|c|c|c|}\hline \text{${\scriptstyle\zeta}$} & \text{${\scriptstyle\lambda$}\hbar\wedge\text{${\scriptstyle\zeta}$} \\\hline \end{array} \qquad \qquad \begin{array}{|c|c|c|c|}\hline \text{${\scriptstyle\zeta$}\hbar\text{${\scriptstyle\zeta}$} & \text{${\scriptstyle\zeta}$} \\\hline \end{array} \qquad \qquad \begin{array}{|c|c|c|c|c|}\hline \text{${\scriptstyle\zeta$}\hbar\text{${\scriptstyle\zeta}$} & \text{${\scriptstyle\lambda}$} \\\hline \end{array} \qquad \qquad \begin{array$ 

## 2 Excel 課題の作成

・受験案内を確認のうえ、課題を完成させてください。

・ファイル名は、「Excel 課題 氏名」又は「論文課題 氏 名」としてください。

・完成したデータは、電子申請の際に添付していただきま す。

## 3 電子申請システム申込

 市ホームページ・会計年度任用職員募集ページに、各職種の募集ページがあ ります。そちらからお申込みください。

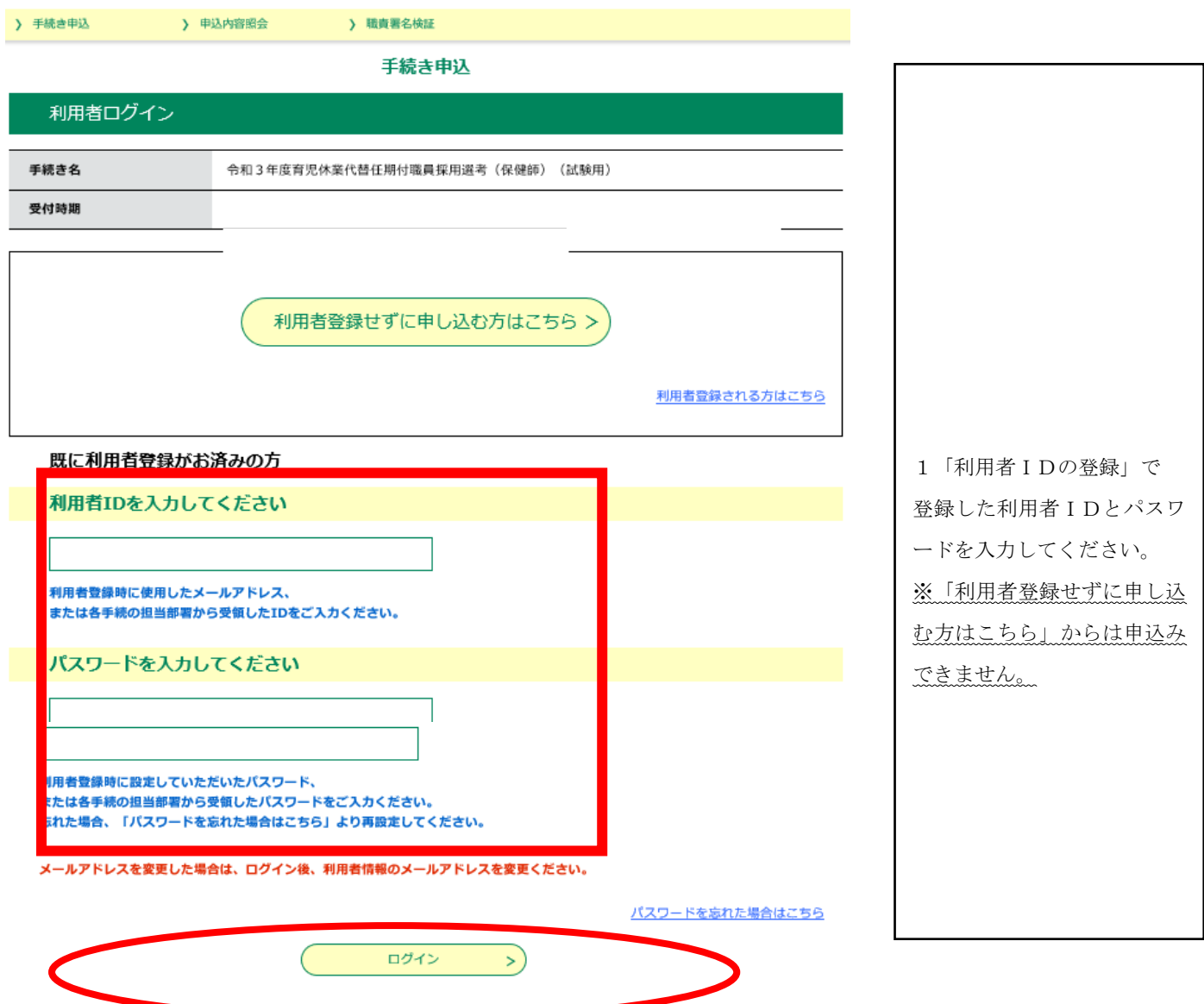

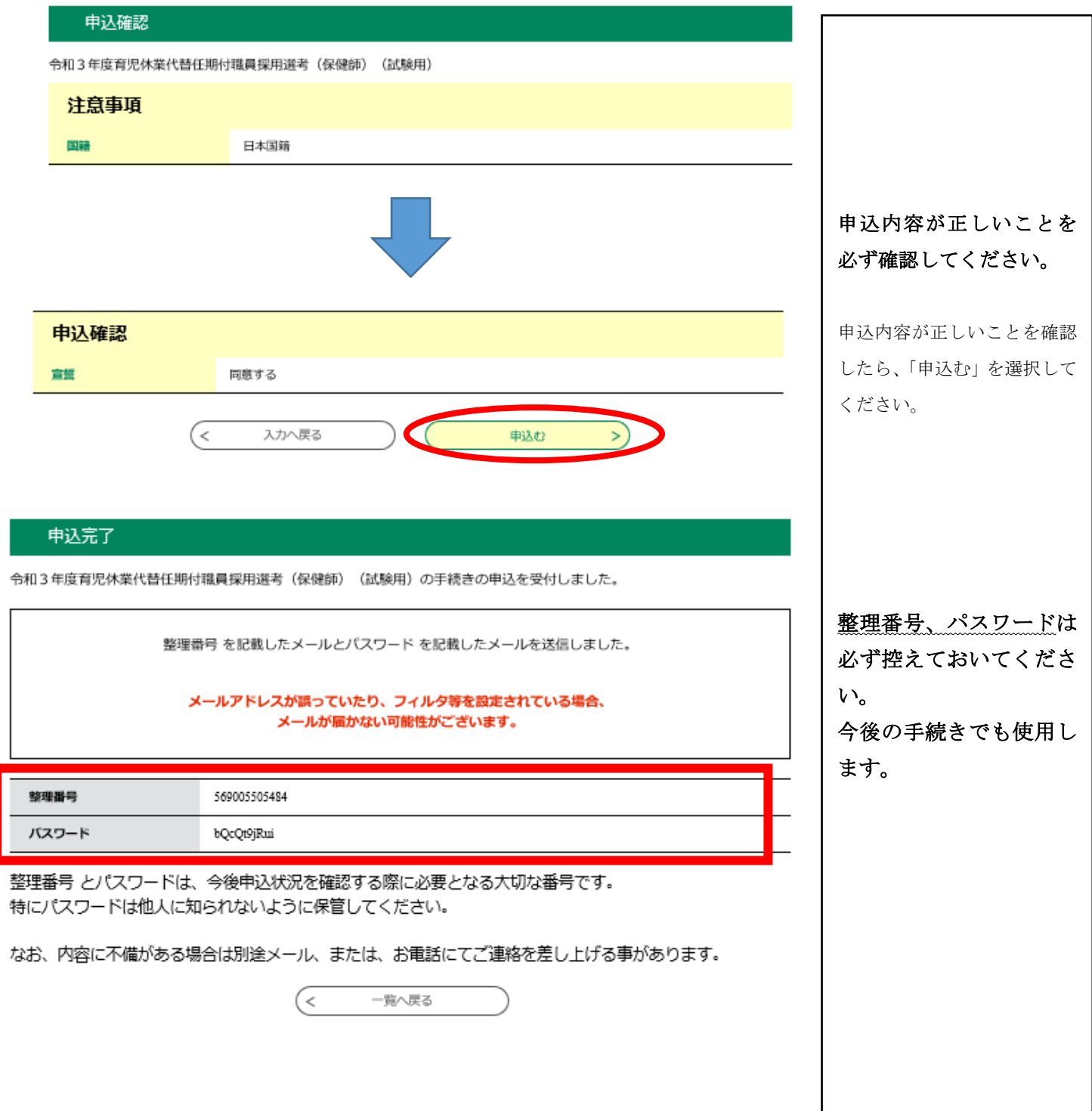

以上で申込は完了です。 登録したメールアドレスに通知メールが届きますので、 申込内容が正しいことを確認してください。

## 申込内容を変更もしくは取消しをする場合

登録したメールアドレスに届いたメールに記載のURLからログインをすると、下記の「申込内 容照会」ページに展開します。(ログインの際に、申込完了時の整理番号及びパスワードの入力が 必要となります。)

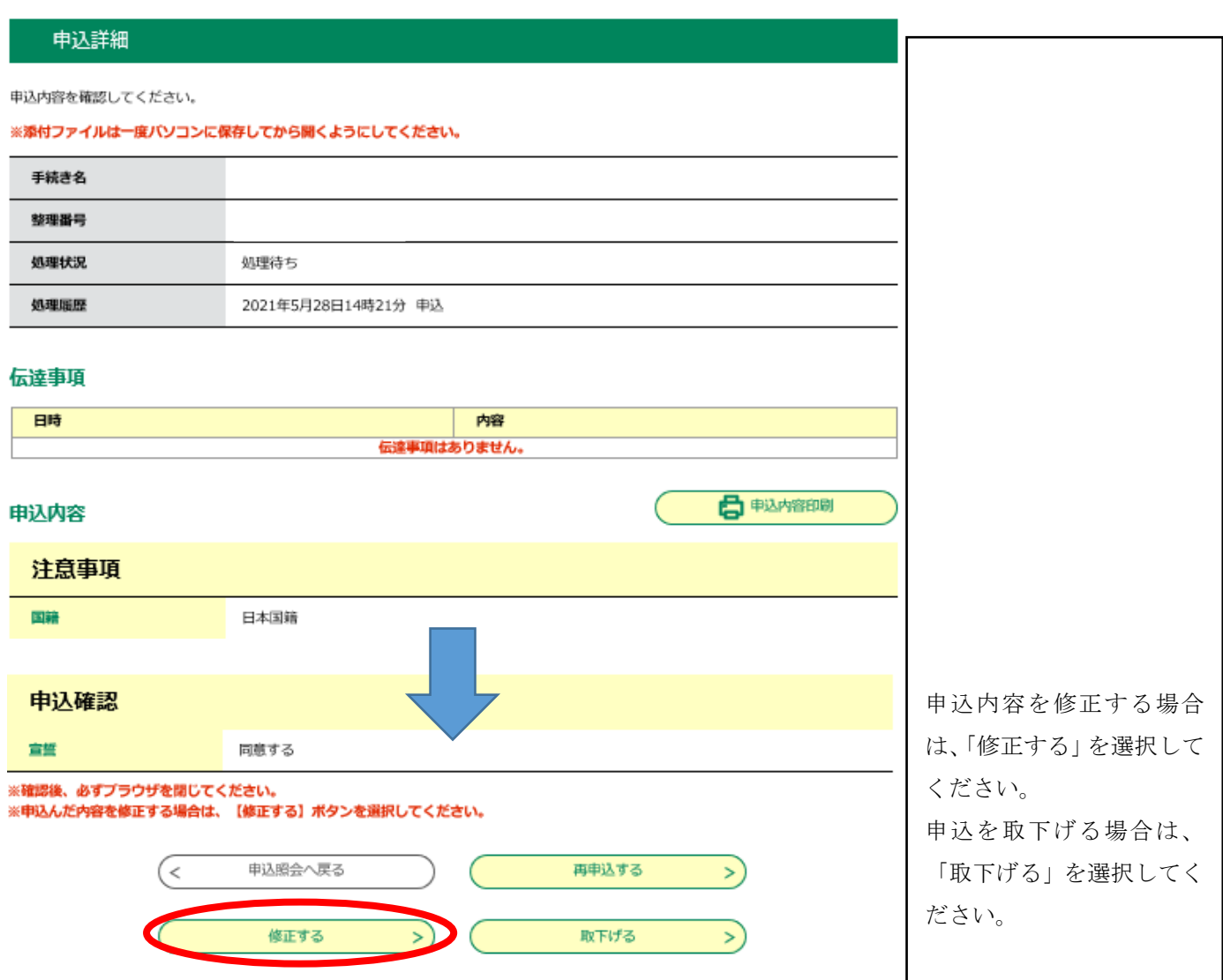